## **Fax Services Informational Document**

## **FAX from MFP (Multi-function printer)**

Outbound faxes will be scanned on a nearby MFP (Multi-function printer) and delivered to the intended recipient through a fax server. Inbound faxes will be collected by the fax server and delivered to the VMI Exchange/Outlook mail system. For every fax telephone number, an email account has been created with the name "FAX.xxxx" where "xxxx" in the last four digits of the fax telephone number.

To maintain the same or better level of security, individuals will be granted permission to access fax mail accounts only where needed. In most cases, the departmental secretary will monitor the FAX in-box and forward the FAX to the intended recipient's email account. The FAX will then appear in the recipient's email inbox in the same way that email, meeting invites, and voice messages appear. This is more efficient than the traditional method of monitoring a physical FAX machine, retrieving paper FAXes and, hand delivering the paper to the final recipient or multiple recipients.

Others in the department can be granted varying degrees of access to the FAX account. It is recommended a department have a primary and an alternate person who may access and forward faxes.

Because the FAX email account is virtual and not physical, additional secure accounts with each its own unique telephone number can be created as needed. There are a number of departments that share a FAX machine and FAX number. With this system, each department can have their own virtual FAX number. The following image is what a typical FAX account will look like in Outlook. This is the IT department's FAX whose telephone number is 540-464-7222.

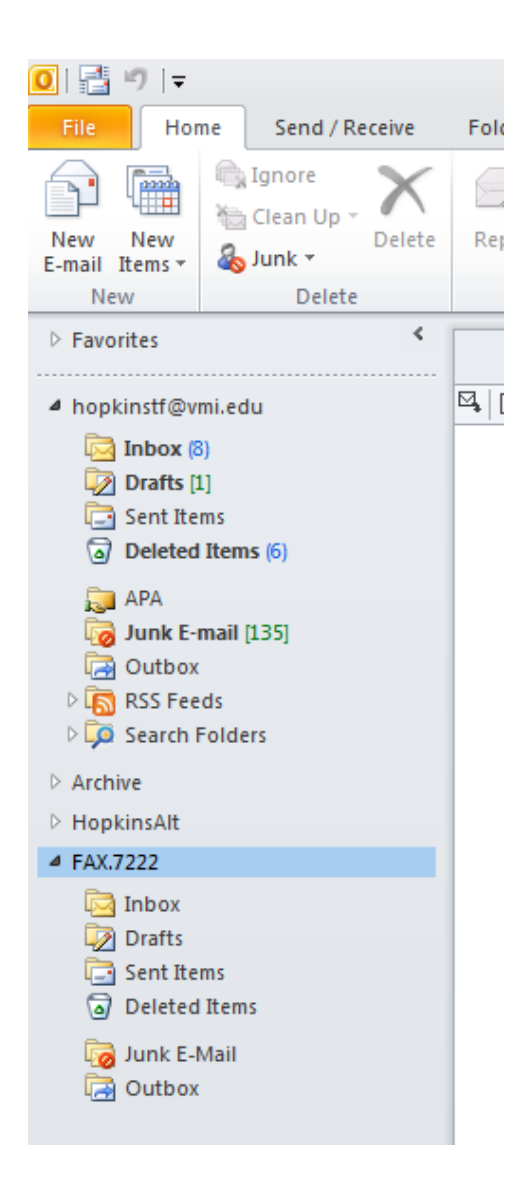

## **FAX from Desktop**

Another feature of this FAX system is when you have a document on your computer and need to FAX it out. Now, one must print the document and then run it through a FAX machine. The new system will allow you to FAX it out directly from your computer.

A software client will be installed on your desktop that will add a "FAX" option at the top of your Outlook screen as shown here.

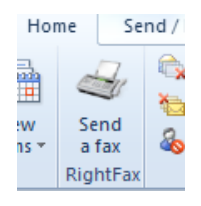

Clicking the "Send a fax" icon launches the following screen: Attach a file as you would in a standard email message Enter the name and fax number of recipient Click the "Add recipient" button to populate the "To" field Send as you would an email message.

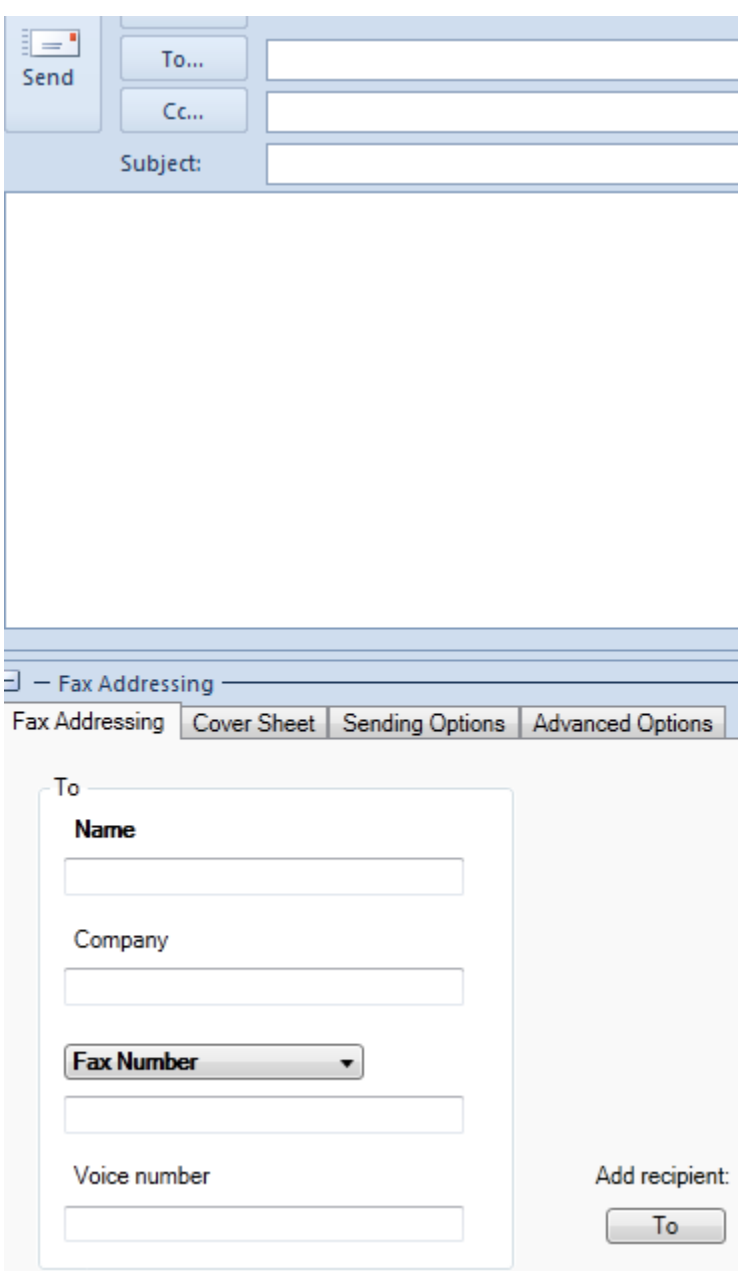